## **To submit an online assignment**

- Navigate to the assignment by
	- o clicking **Assignments** in the Course Navigation pane (if enabled by the teacher),

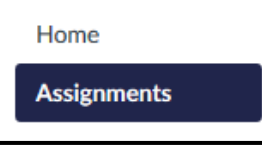

o clicking the assignment name in your To Do List,

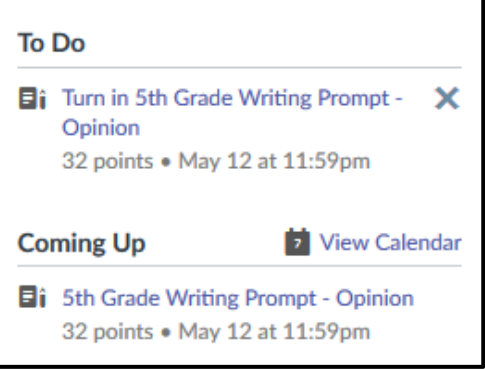

o or clicking the assignment on the course calendar.

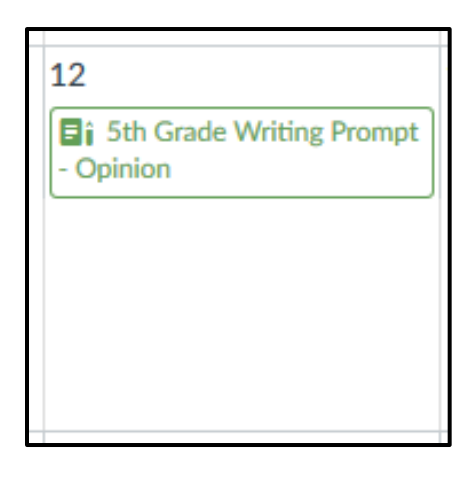

Click **Submit Assignment** at the top of the assignment.

Submit Assignment

- Select a submission type (the type of assignment submission is determined by your instructor so you may not see all of the following options):
	- o To Submit a File Upload
		- **Click the File Upload tab.**
		- **-** Click Cho **File** or **Br** dependin the brow you're us
		- $\blacksquare$  Locate the you wish submit an click **Open**.

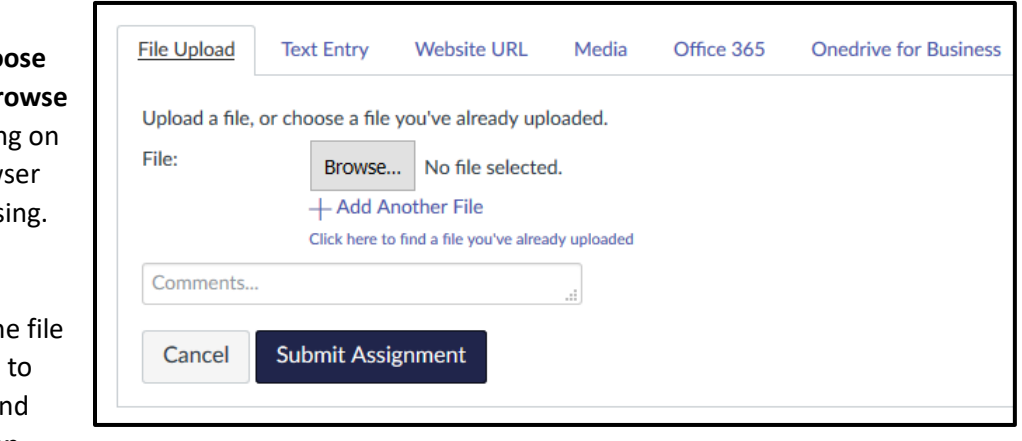

- To select a file you're already uploaded to Canvas, click **Click here to find a file you're already uploaded**, and select the file.
- To add another file, click **+ Add Another File** and click the file you wish to add.
- Click **Submit Assignment**.
- o To Submit a Text Entry
	- **Click the Text Entry tab.**
	- **Type or copy and paste your text in the rich content editor** box.
	- Click **Submit Assignment**.

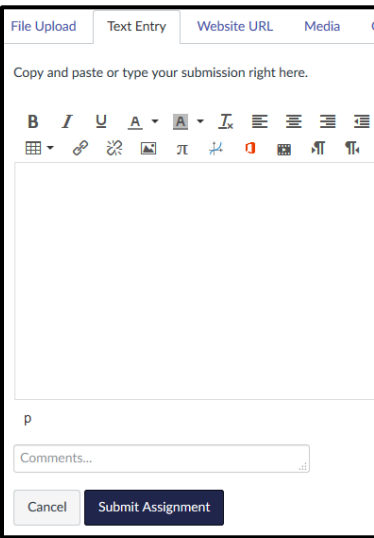

- o To Submit a Website URL
	- **Click the Website URL tab.**
	- **Type or copy and paste the URL** into the Website URL field.
	- Click **Submit Assignment**.

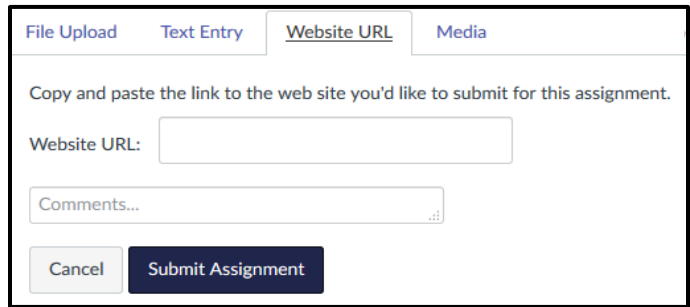

- o To Submit a Media Recording
	- **Click the Media tab.**

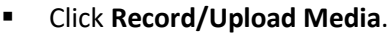

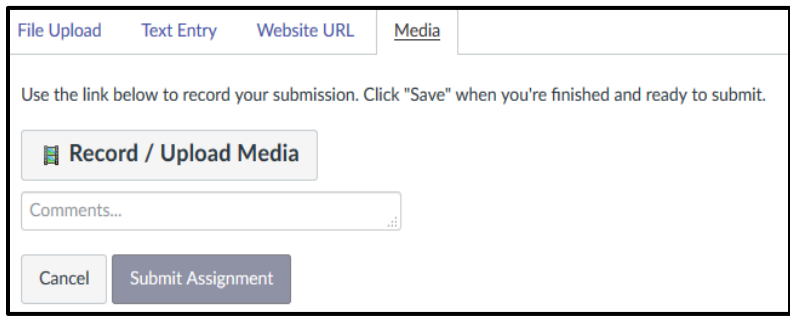

Follow the instructions to record or upload a media file.

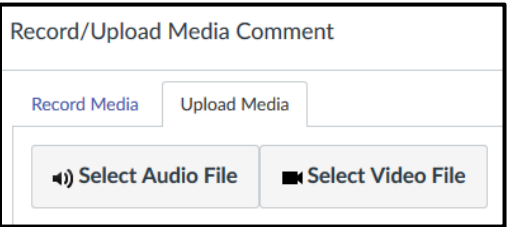

Click **Submit Assignment**.

- o To Submit a File From OneDrive
	- **Click the OneDrive for** Business tab.
	- **Login to your OneDrive** account and click to accept Canvas permissions if necessary.

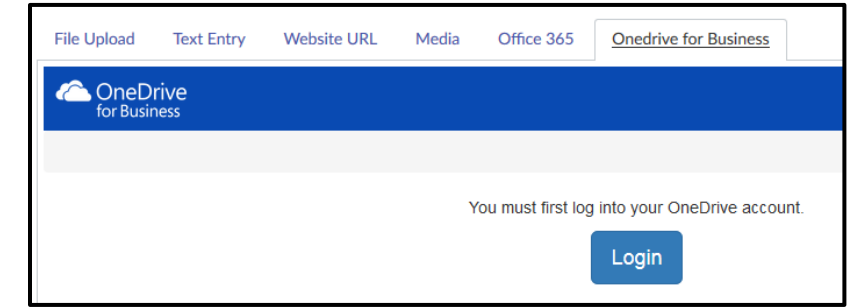

Select the file you would like to submit and click **Attach**.

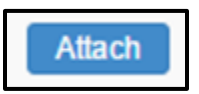

Click **Submit Assignment**.

 Once the assignment is submitted, the sidebar will display a confirmation of your submission including when it was submitted and a link to the submission.

# Submission

 $\checkmark$  Turned In! May 9 at 12:14pm **Submission Details** Download Tentative Schedule Fall 2017.docx

**Comments:** No Comments

 Click **Re-submit Assignment** at the top of the assignment to submit another version of your assignment.

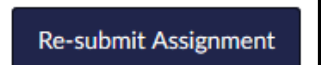

## **To view instructor feedback**

- Locate and open the assignment.
- Any comments and/or feedback from the teacher will appear in the sidebar.
- Click the rubric title to view any teacher comments or feedback left on the rubric itself.
- If your teacher left comments directly in your file submission,
	- o Click **Submission Details**.

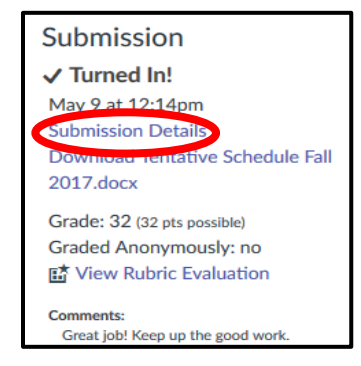

o View **Feedback** next to the file name to view the comments/feedback.

# Submission

#### $\checkmark$  Turned In! May 9 at 12:14pm **Submission Details** Download Tentative Schedule Fall

2017.docx Grade: 32 (32 pts possible) Graded Anonymously: no

**感** View Rubric Evaluation

**Comments:** Great job! Keep up the good work.

# **Submission Details** 5th Grade Writing Prompt - Opinion, Test Student submitted May 9 at 12:14pm

Tentative Schedule Fall 2017.docx 17.1 KB

**View Feedback**